# Policy Contacts and Mailing Address Updates

#### **February 29, 2016**

Citizens continues to improve PolicyCenter® for managing contacts and updating policy mailing addresses. The changes outlined below are effective immediately. For more details, log in to the *Agents* site and refer to the job aids and modules on the PolicyCenter training pages.

## **Account Holder Information**

- When creating a new submission, PolicyCenter prefills the *First Named Insured* and *Policy Mailing Address* fields using the *Account Holder* information:
- Agents can edit these fields in the submission transaction.
- Edited contact information will apply *only* to the submission and does not impact the *Account Holder* information.
- Once the first submission for an account is bound, PolicyCenter creates a new *Role* for the *Account Holder in Account File Contacts: Named Insured.* See Figure 1 below.
- As additional submissions associated with an account are bound, PolicyCenter creates an account contact that is unique for each submission. This results in multiple listings of the same contact person or company on the *Account File Contacts* screen.
- To verify which policy the contact is associated with, select the contact and click the **Associated Policies** tab:

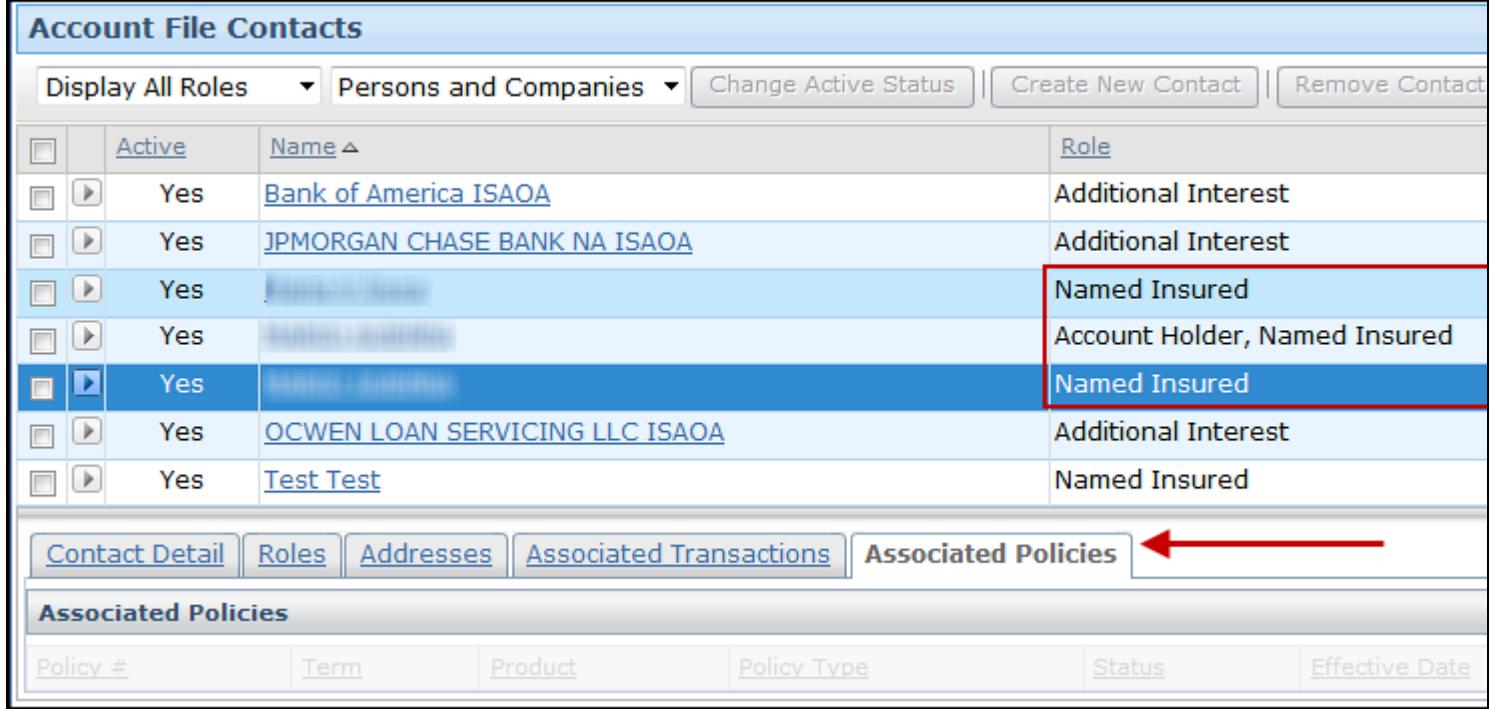

*Figure 1: Associated Policies tab on the Account File Contacts screen*

#### **Note**

When a submission is withdrawn, any corresponding edits to the First Named Insured contact information are deleted.

### **Policy Mailing Address Updates**

*When an agent edits the Policy Mailing Address on the Policy Info screen, the Change To: drop-down options have been updated to display:*

- *Existing Address, when applicable*
- *Update Address*

This system update allows PolicyCenter to set the first named insured's primary mailing address with data to match the edited Policy Mailing Address data.

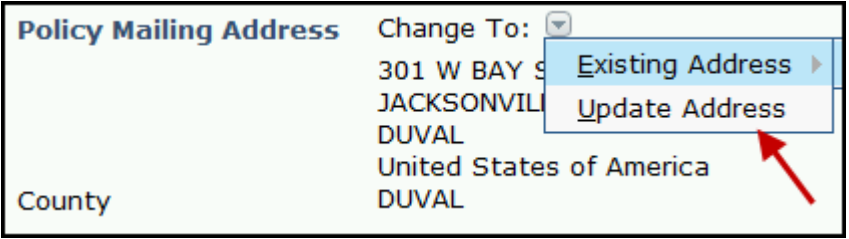

*Figure 2: New Change To: drop-down options in the Policy Mailing Address section*

#### **Note**

If the first named insured is associated with more than one policy, the mailing address change must be submitted for each policy via a policy change transaction.

## **Entering a Care of Mailing Address**

When adding or updating a mailing address that includes care of (i.e.,  $c$ /o):

- 1. Enter the c/o information in the *Address Line 1* field.
- 2. Enter the street or P.O. Box address in the *Address Line 2* field.
- 3. Select **Override** from the *Address* drop-down options.
- 4. The address will print as follows:

*Name c/o information Street or P.O. Box address City, State ZIP*

Share:

•